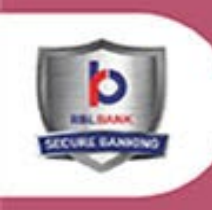

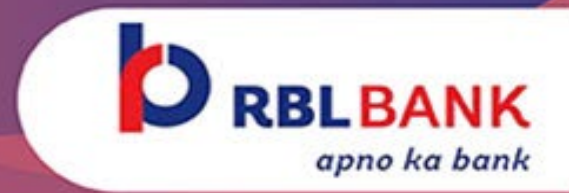

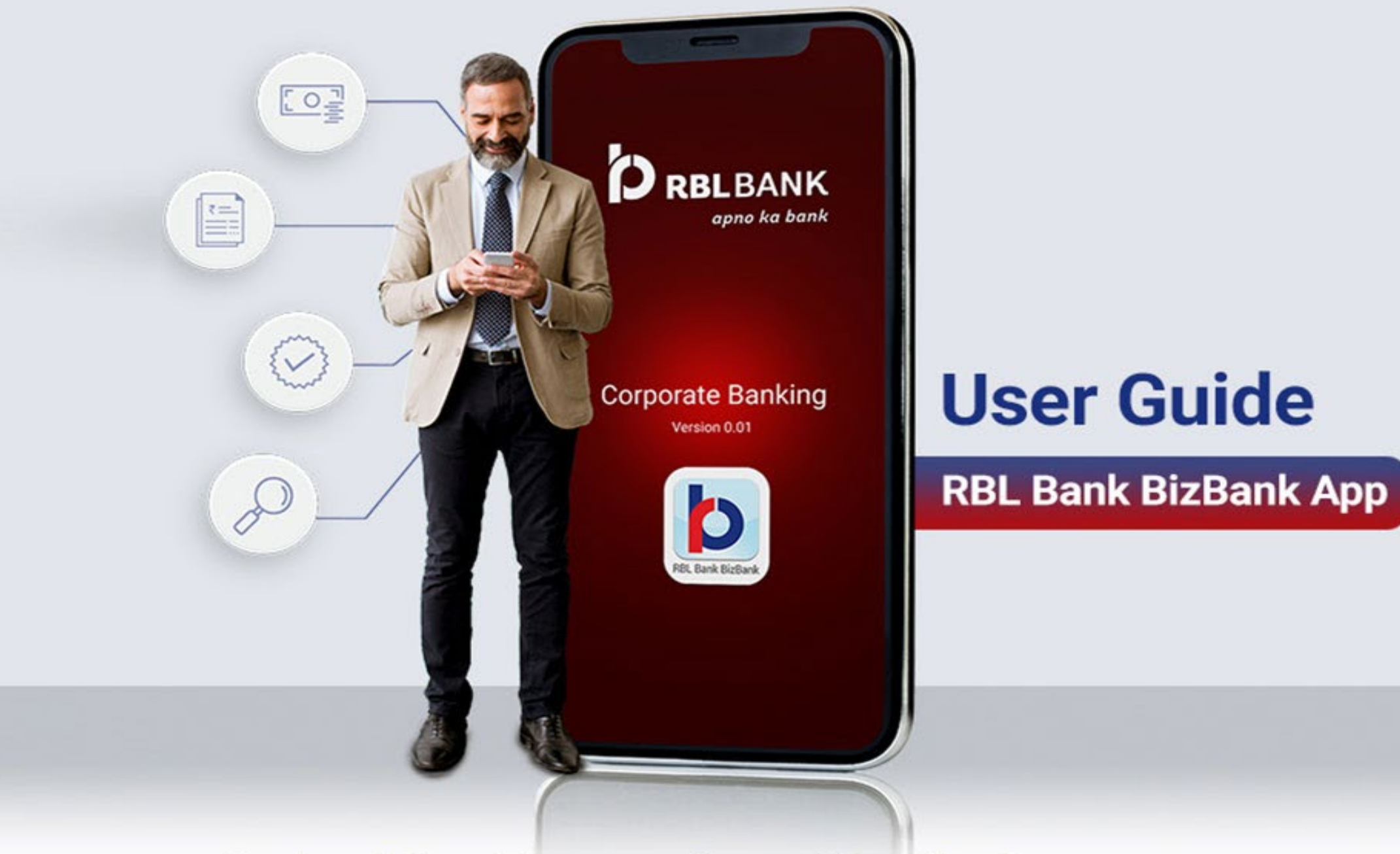

### **Authorising Transactions #OnTheGo**

# **Introduction**

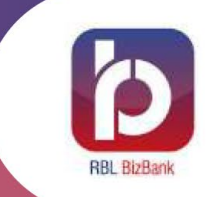

**Corporate Banking now made even more convenient with RBL BizBank App via #OnTheGo approval**

**Customers registered on RBL Bank Corporate Internet Banking(CIB) will be able to use BizBank**

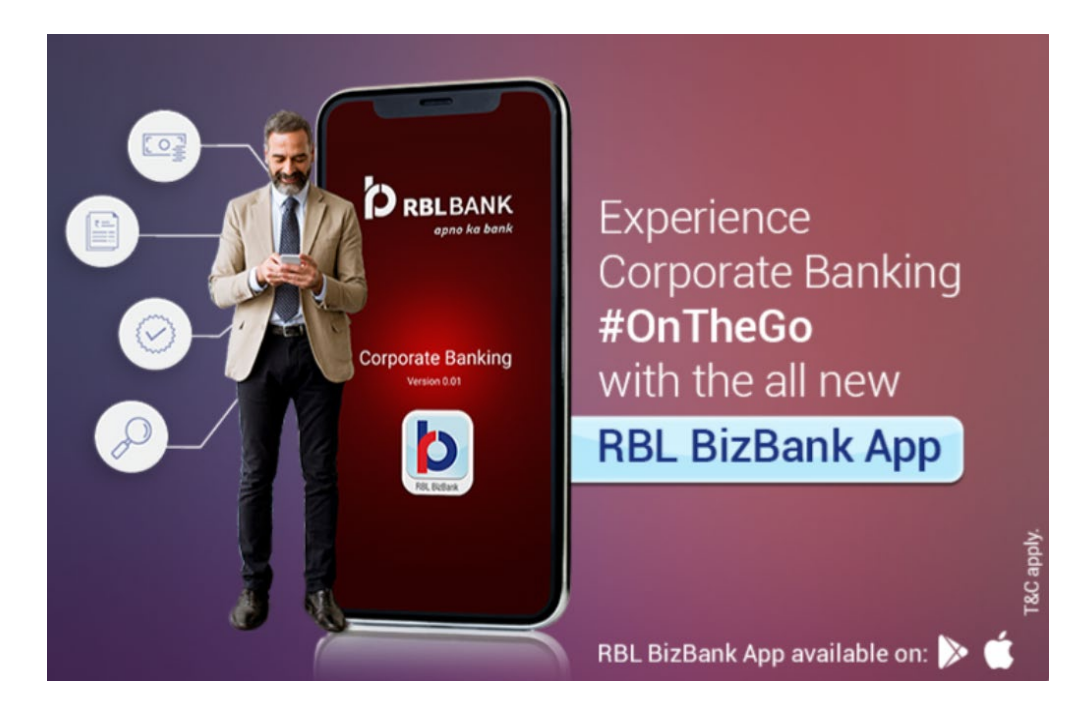

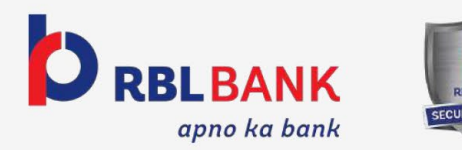

# **Steps to install BizBank app**

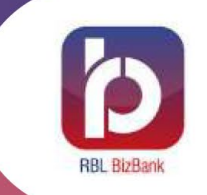

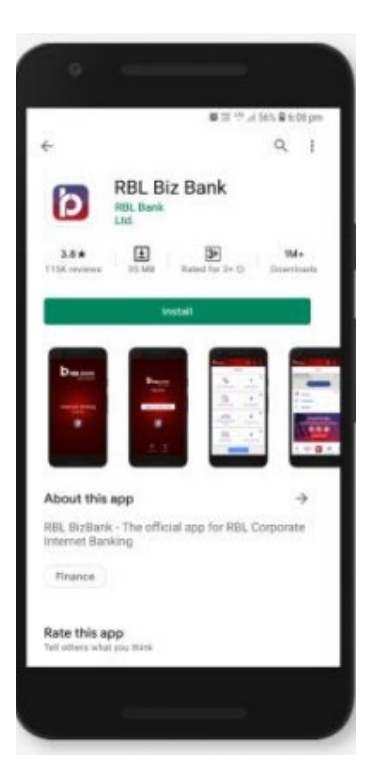

### **ANDROID**

#### **Step 1**

Open Google Play Store on your Android phone

#### **Step 2**

Type `RBL BizBank` in search tab of Google Play **Store** 

#### **Step 3**

Select RBL Biz Bank and follow the standard installation procedure

 OS versions supported Android 9.0 & above

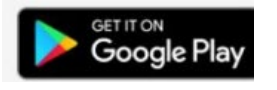

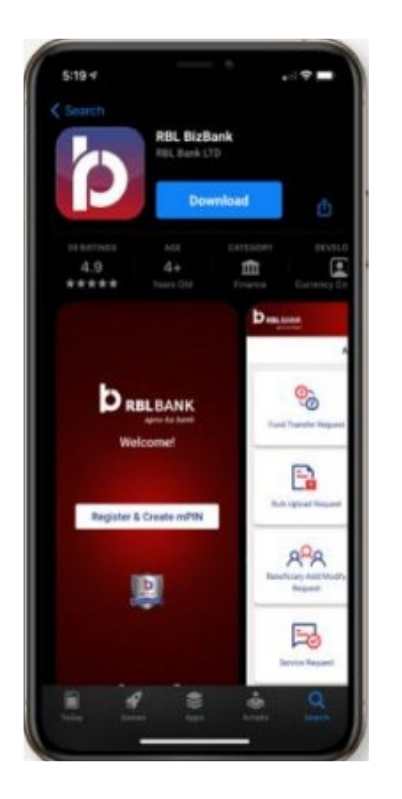

### **iOS**

**Step 1** Open App Store on your iPhone device

#### **Step 2**

Tap on search icon in the footer and search for RBL BizBank in search tab

#### **Step 3**

Select RBL Biz Bank and follow the standard installation procedure

 $\checkmark$  OS versions supported iOS 11.0 & above

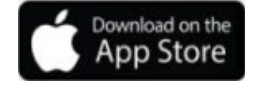

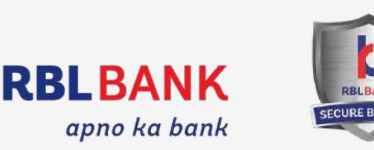

### **Services Available on BizBank**

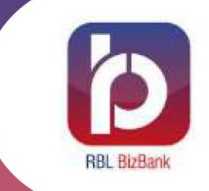

### **Existing Features New Features**

- Eligible CIB User: Checker/Authoriser
- Approve Requests
- Download Statements
- View Account Balance
- Limit Enquiry

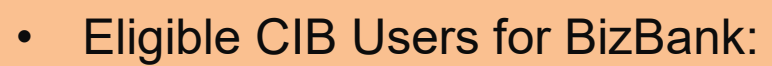

- Checker/Authoriser
- Maker
- Dual
- Viewer
- Fund Transfer
- Manage Beneficiary

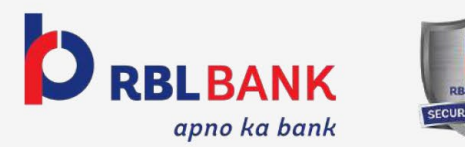

### **Services Available on BizBank**

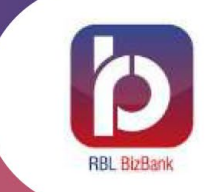

### **FUND TRANSFER**

- To own RBL account
- To other RBL accounts
- To non RBL accounts via NEFT, IMPS, RTGS

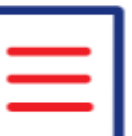

#### **MANAGE BENEFICIARY**

- Add new beneficiary
- View existing beneficiaries

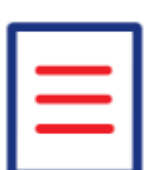

#### **APPROVE REQUESTS**

- Fund Transfer Requests
- **Bulk Upload Requests**
- **Beneficiary Add/Modify** Requests
- **Service Requests**

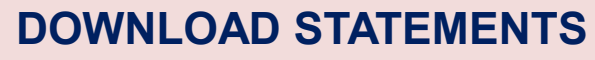

- View/Download Debit & Credit transactions separately
- Download statements in Word, Excel and PDF formats
- Receive account statements on registered email id

₹≡

#### **VIEW ACCOUNT BALANCE**

• View details of all the CIB linked accounts

₹≡

#### **LIMIT ENQUIRY**

• View total and available limit for all the transaction types

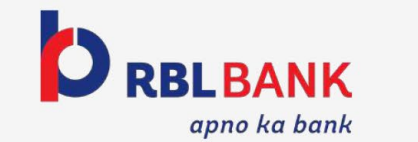

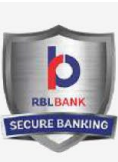

# **How to apply for BizBank access?**

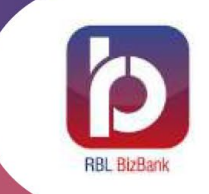

- All the existing CIB customers will be able to download and use BizBank App by default
- Existing customers can use CIB credentials for BizBank registration and login

### **Existing CIB Customers New to Bank CIB Customers**

- Customer will get BizBank access default along with CIB access.
- CIB access form consists of the BizBank App consent and preference as default.
- Access will be set up at the time of CIB registration

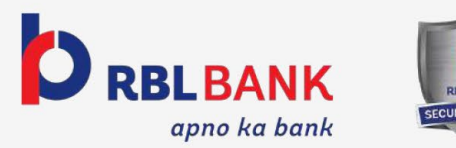

### **BizBank Registration**

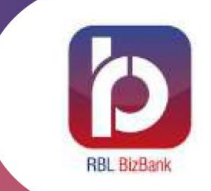

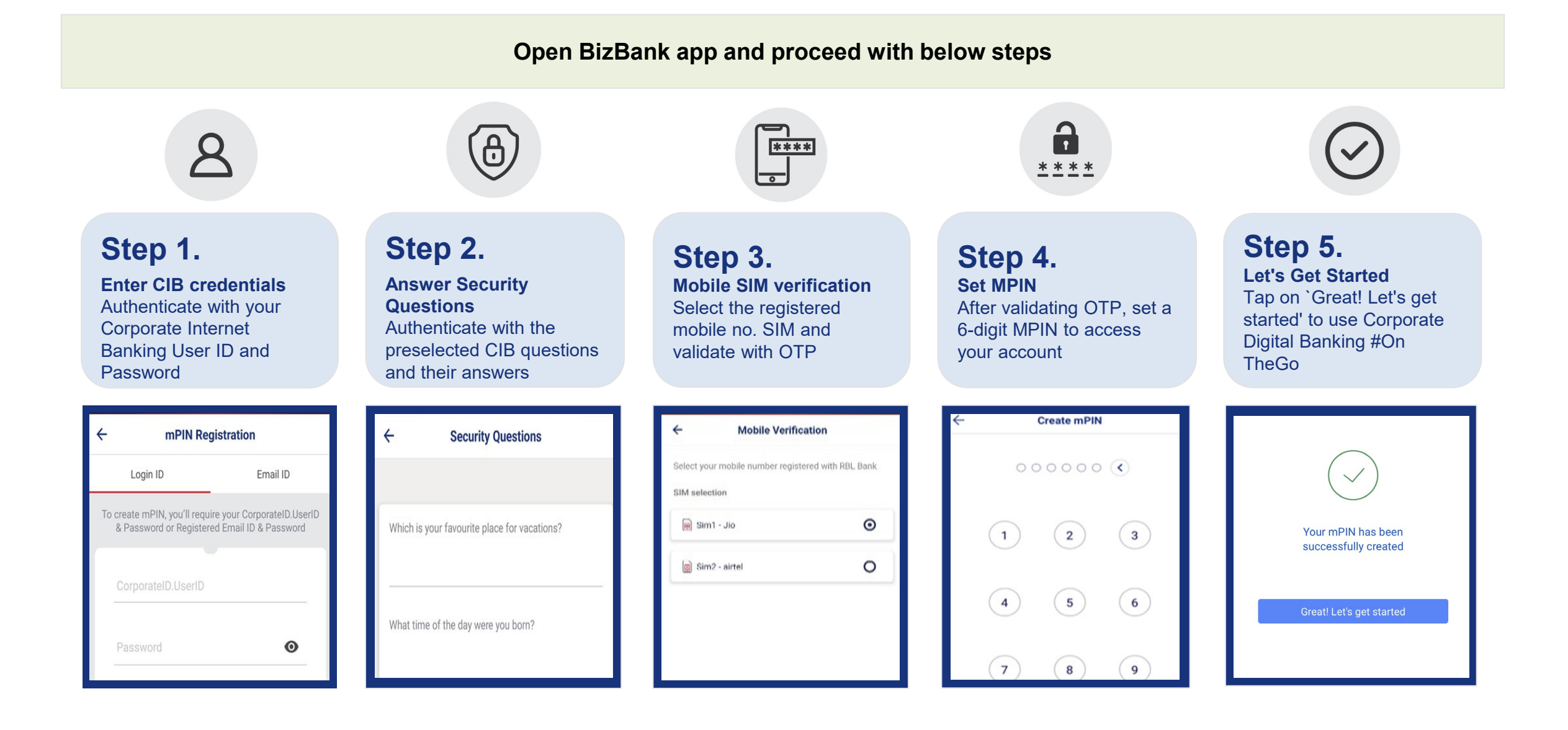

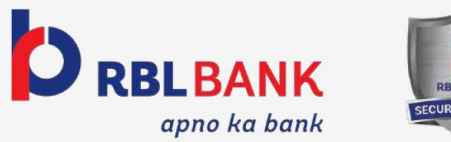

# **Pre-Login Screen**

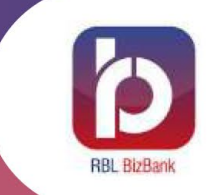

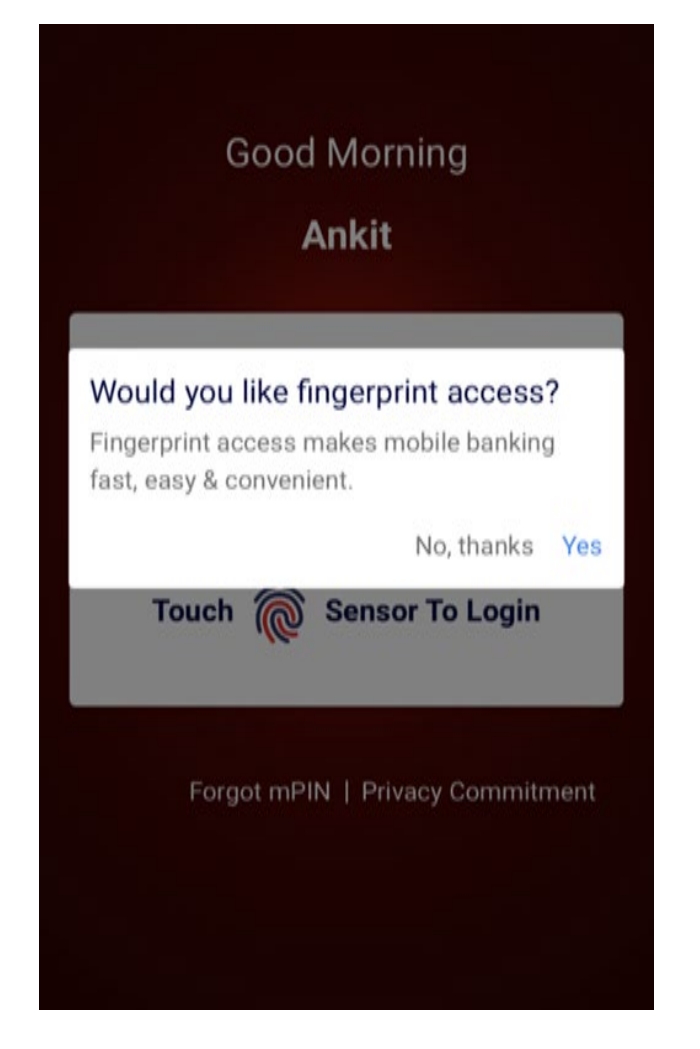

#### **Fingerprint access (Only for eligible devices)**

- Notification to enable fingerprint access will prompt in a pop-up, customer can select either yes or no.
- If yes, customer can login using their fingerprint registered for device lock.

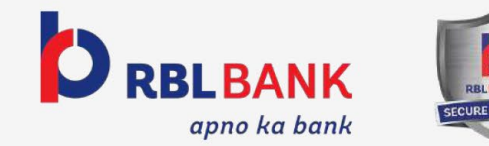

# **Pre-Login Screen**

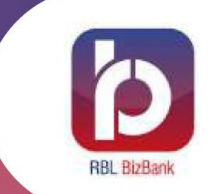

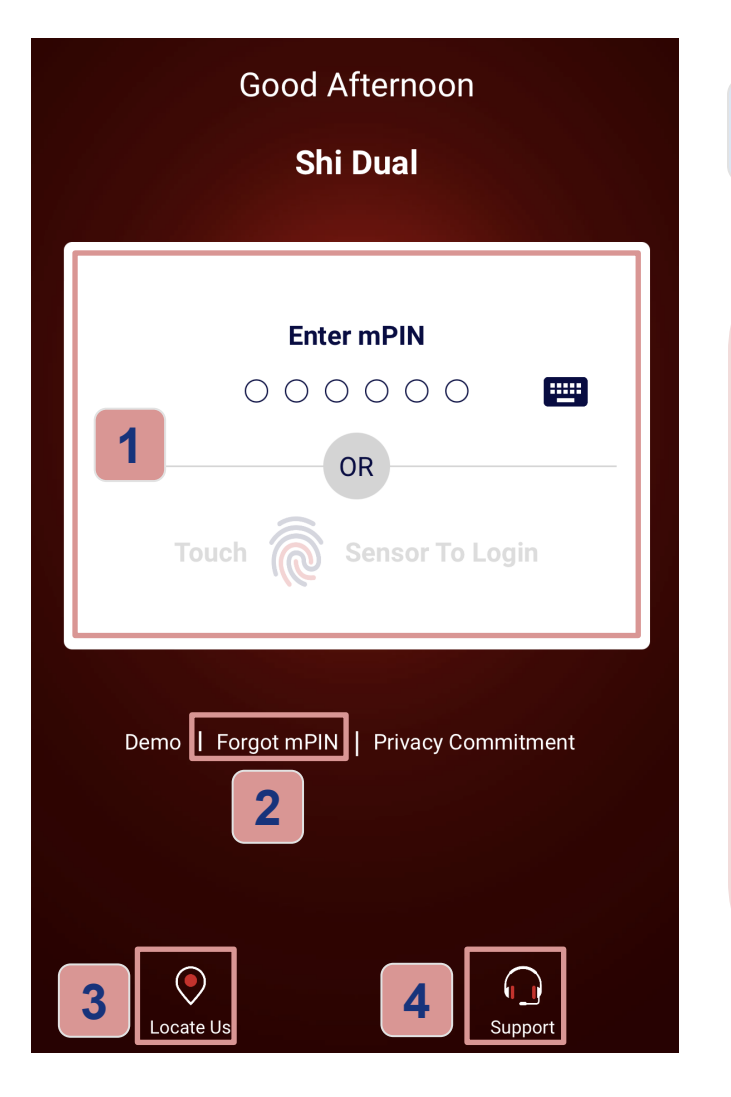

**1**

**3**

**4**

### **Other Login screen options**

- Customer can login either using mPIN or Biometric.
- Select "Forgot mPIN". The user needs to follow the same steps as registration to reset mPIN/to register with another user **ID 2**
	- "Locate Us" option finds nearest branch for customer
	- Select the "Support" option for any query. Customer can also call on Phone:+912271109111 or send Email: ceb.support@rblbank.com

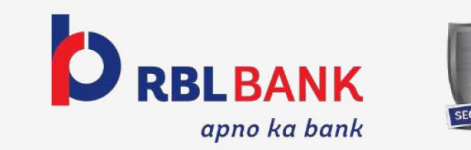

# **Post Login Screen**

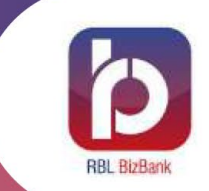

#### **Post successful login customer will land on this page**

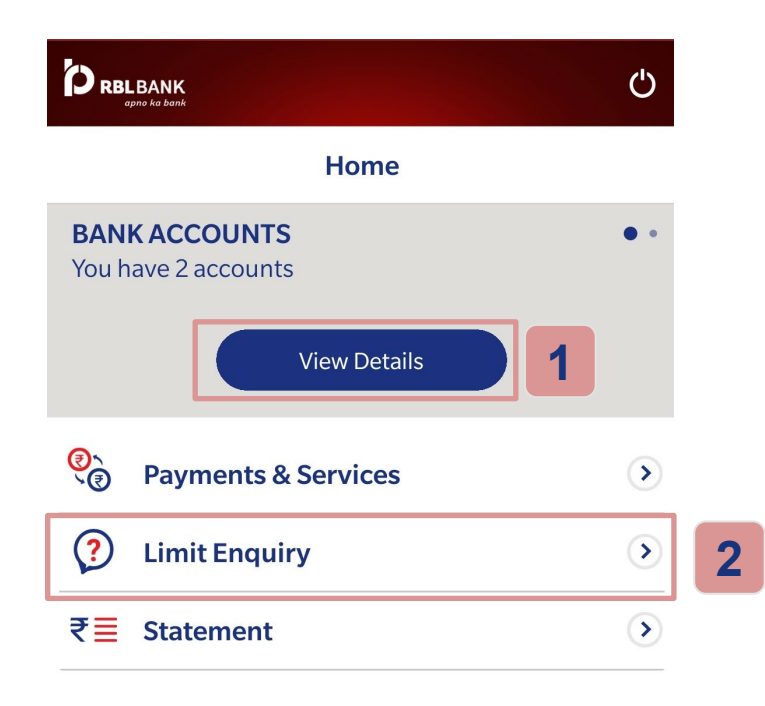

### **For Maker and View Users**

- Select "View Details" to view Account details like account no. and available balance. **1**
- Select "Limit Enquiry" to view Available Limit & Total Limit **2**

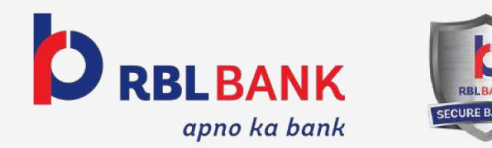

# **Post Login Screen**

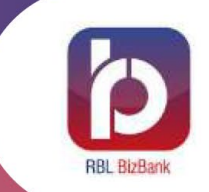

#### **Post successful login customer will land on this page**

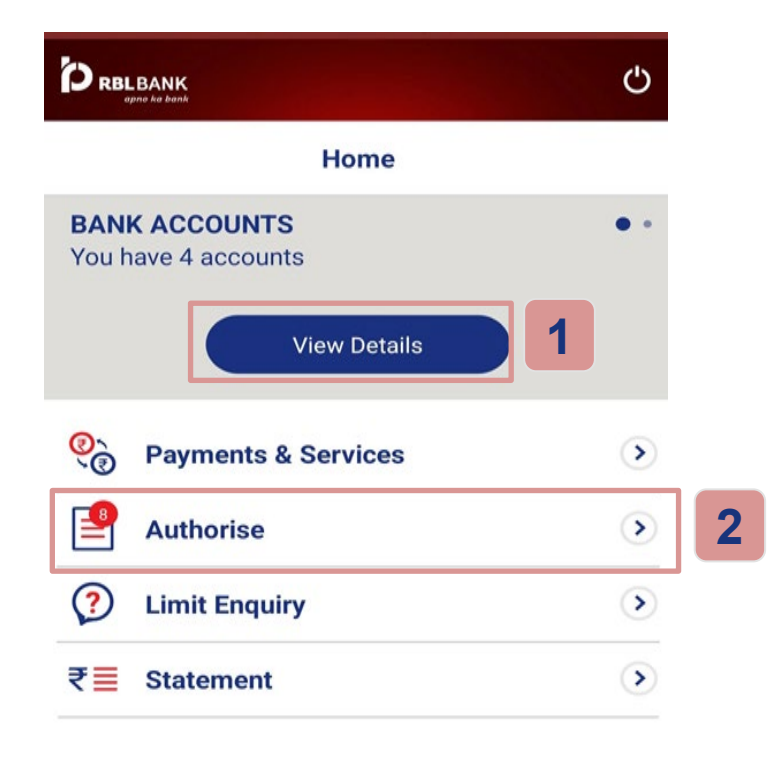

#### **For Dual and Checker Users**

- **Select "View Details" to view Account details** like account no. and available balance. **1**
- Select "Authorise" option to view and approve the requests for Dual and Checker. **2**

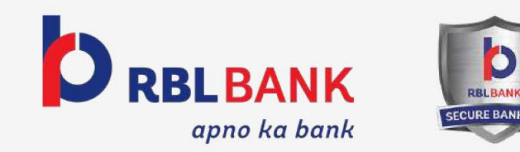

## **Initiate Payment - Maker User**

**D** RBLBANK

ඉ

**Initiate Payment** 

 $R^Q$ 

Manage Beneficiaries

医

Initiate Service Benu

**Coming Soon...** 

 $\Omega$ 

Support

 $\leftarrow$ 

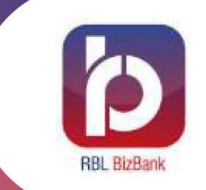

**Transfer Funds to own RBL, Other RBL or Other than RBL accounts using IMPS, RTGS and NEFT**

Ö

### **Step 1.**

**Select the tab "Payments and Services"**

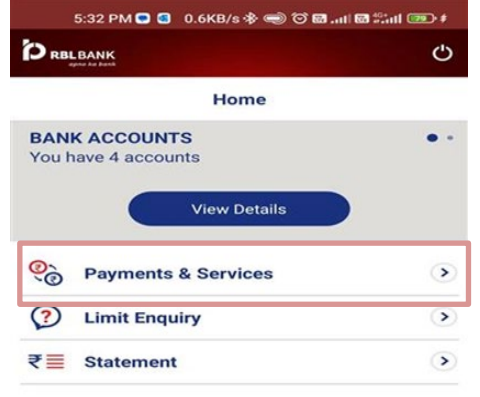

 $\mathbf{p}$ 

**Step 2.**

**Select the tab "Initiate Payment" to start the transaction**

5:33 PM Q 3 7.7KB/s  $\circledast \circledast$  to all all at  $\circledast$  all  $\bullet$ 

Coming Soon...

國

41

**View Beneficiary Details** 

國

View Service Renu

**Coming Soon...** 

Transaction Statu

**Payments & Services** 

### **Step 3.**

**Select the required Payment Type**

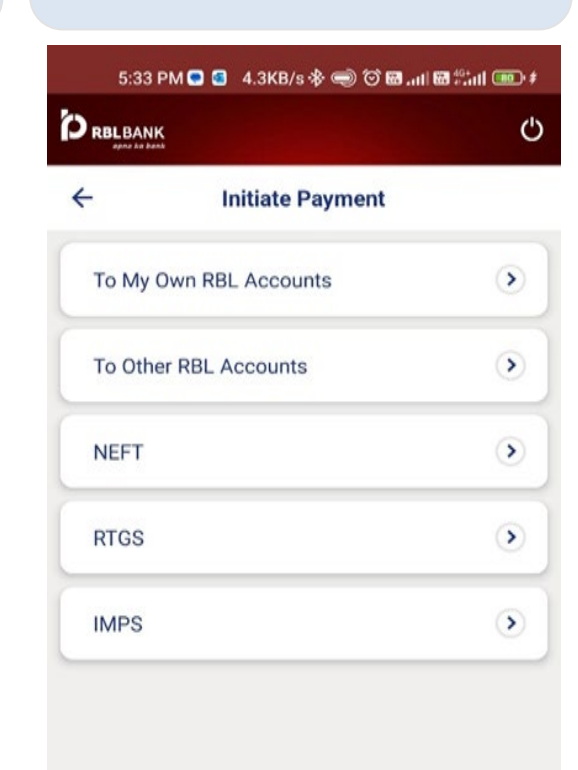

### **Step 4.**

**Select beneficiary if Payee is already added. Select "Add Payee" if the user wants to add the new beneficiary**

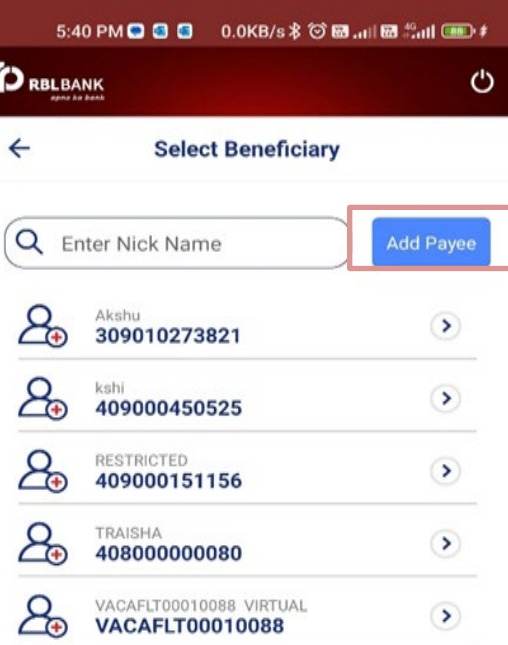

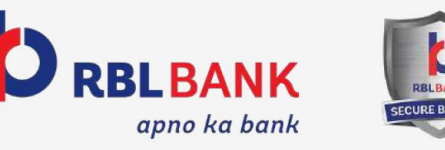

 $\odot$ 

Locate Us

## **Initiate Payment - Maker User**

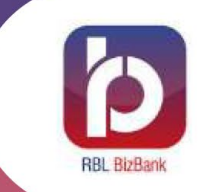

**Transfer Funds to own RBL, Other RBL or Other than RBL accounts using IMPS, RTGS and NEFT**

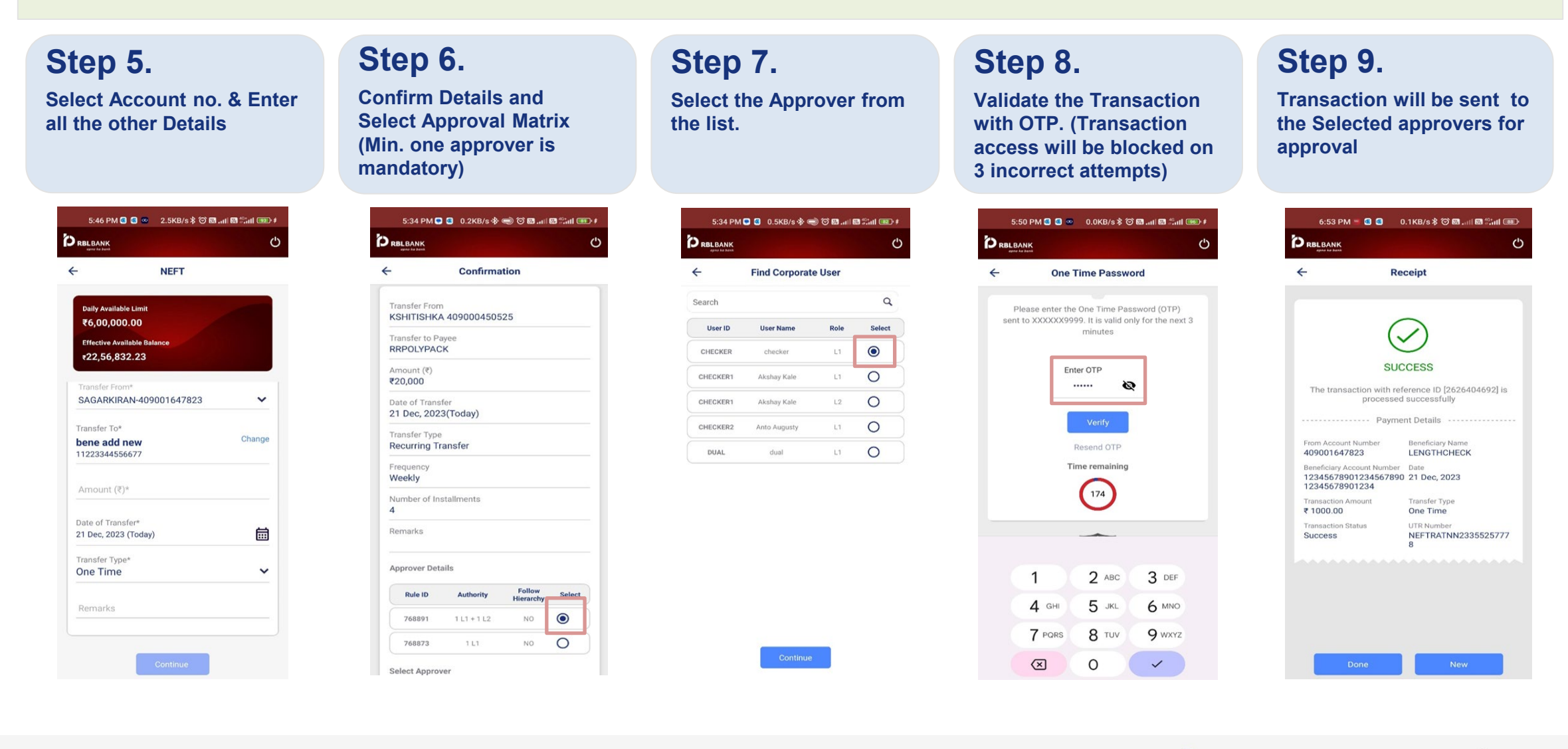

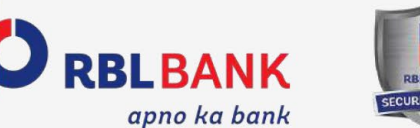

## **Initiate Payment - Dual User**

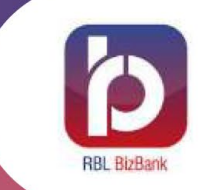

**Transfer Funds to own RBL, Other RBL or Other than RBL accounts using IMPS, RTGS and NEFT**

**Step 3.**

**Type**

#### **Step 1.**

**Select the tab "Payments and Services"**

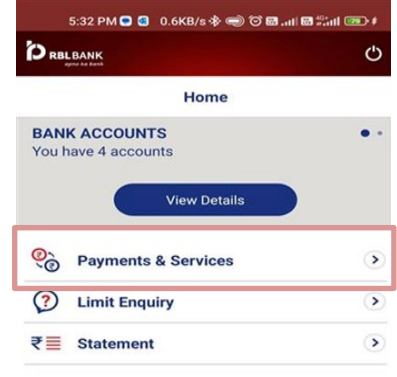

b

 $\bigcap$  Support

**Step 2. Select the tab "Initiate Payment" to start the** 

**transaction**

#### 5:33 PM Q 3 7.7KB/s \* ● © 图...11图 第11 图 # **D** RBLBANK **්**  $\leftarrow$ **Payments & Services Coming Soon...** 髱 ඉ Initiate Payment View Transaction Statu  $R^2R$ 41 **View Beneficiary Details Manage Beneficiaries Coming Soon... Coming Soon...** E 國 **View Service Red** Initiate Service Re

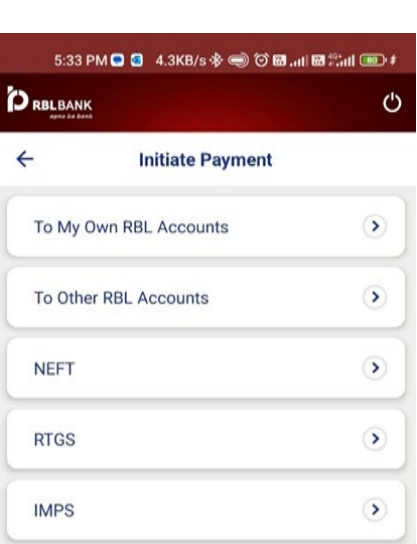

**Select the required Payment** 

### **Step 4.**

**Select beneficiary if Payee is already added. Select "Add Payee" if the user wants to add the new beneficiary**

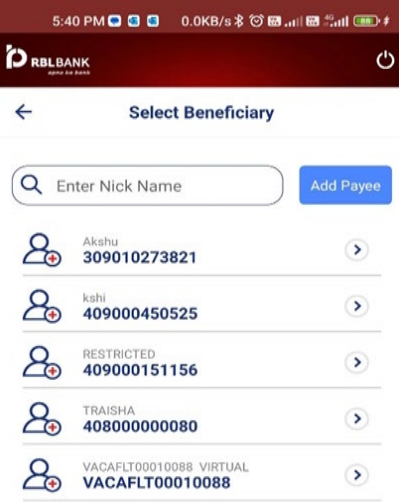

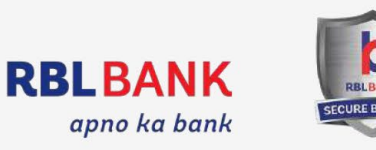

 $\bigcirc$  Locate Us

14

### **Initiate Payment - Dual User**

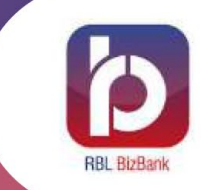

**Transfer Funds to own RBL, Other RBL or Other than RBL accounts using IMPS, RTGS and NEFT**

### **Step 5.**

**Select Account no. & Enter all the other Details**

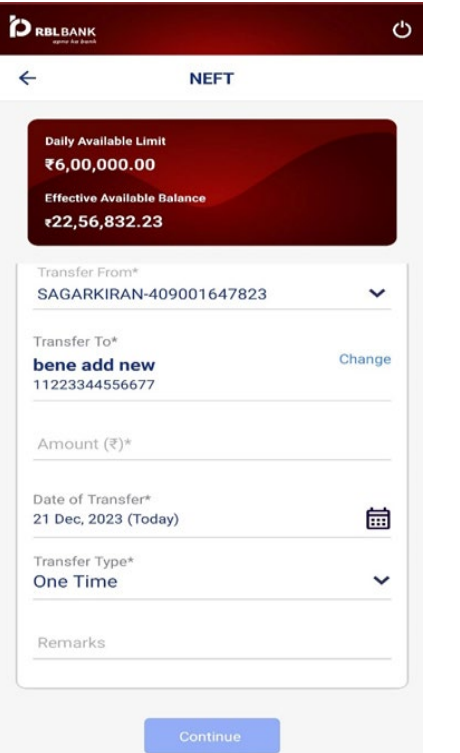

#### **Step 6.**

**User can "Confirm or Modify" the Details**

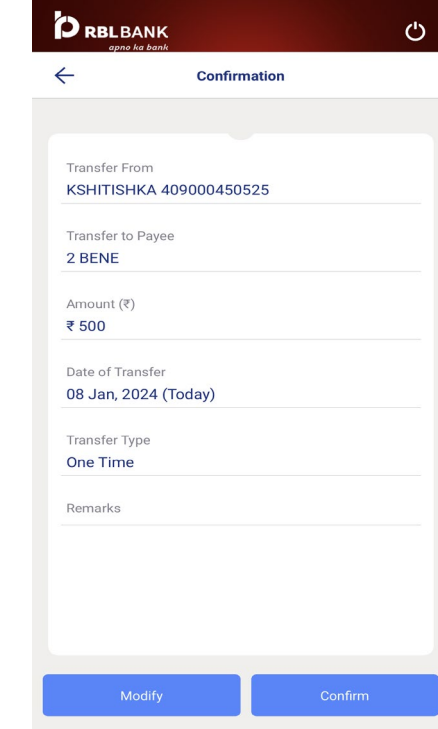

#### **Step 7.**

**Validate the Transaction with "OTP" (Transaction will be blocked on 3 incorrect attempts)**

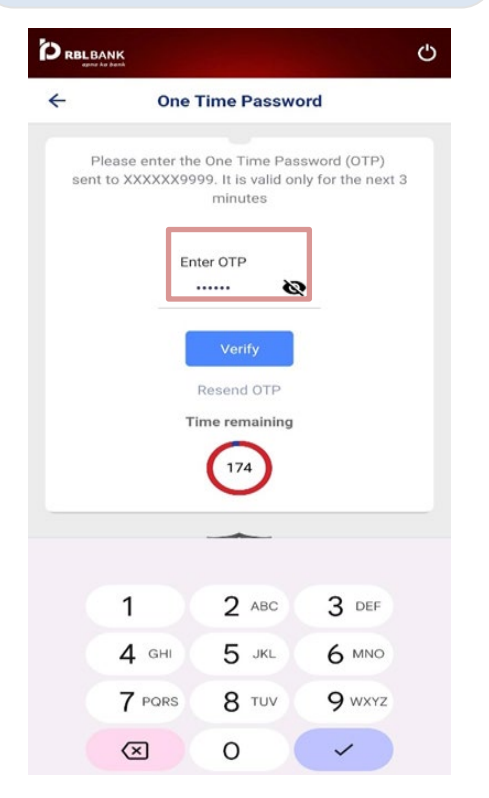

#### **Step 8.**

**After validating the OTP "Success/Fail" Screen pops in**

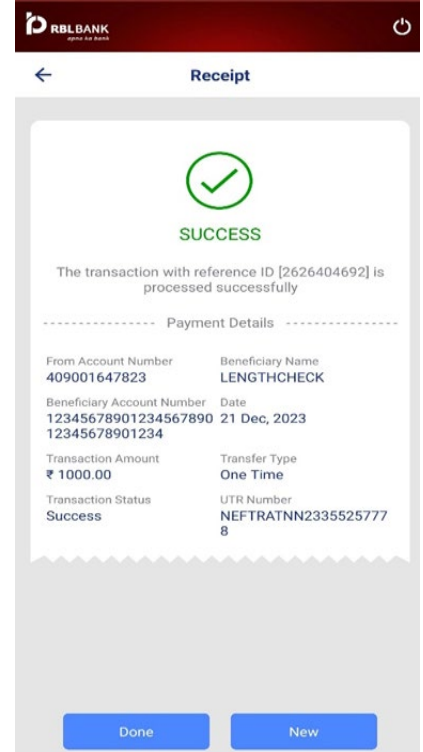

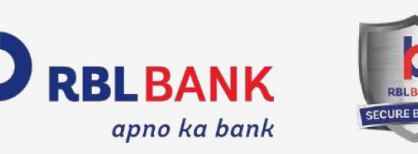

15

# **Add Beneficiary - Maker User**

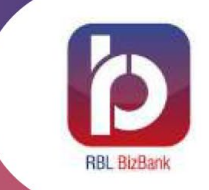

**Maker can initiate the new beneficiary addition for both RBL and non RBL beneficiaries. Addition requests will be sent for approval to Checker/Dual users. Add beneficiary option is available under Payments & Services menu.**

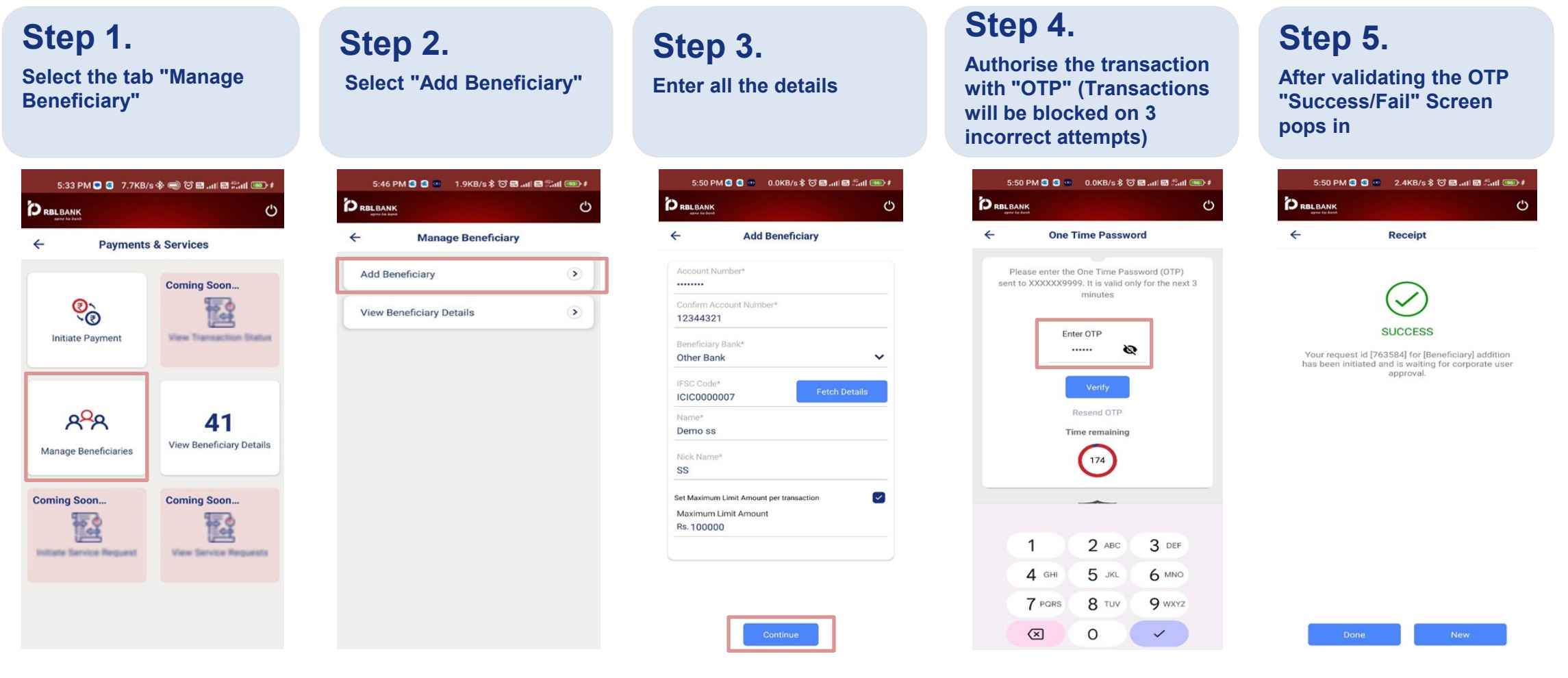

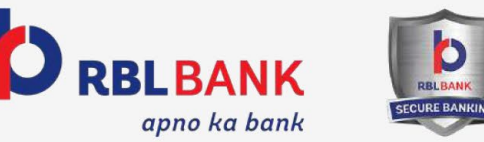

# **Add Beneficiary - Dual User**

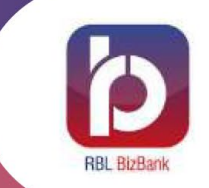

**Dual User can add the new RBL or non RBL beneficiaries. Option is available under Payments & Services menu.**

### **Step 1.**

**Select the tab "Manage Beneficiary"**

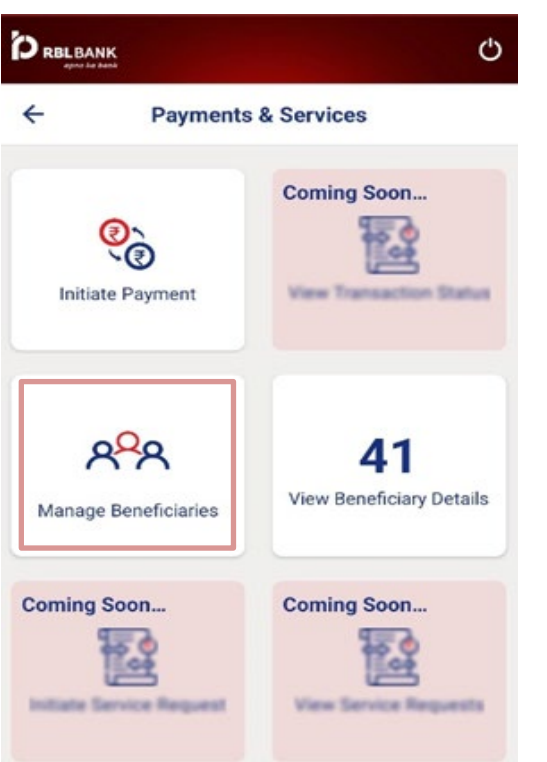

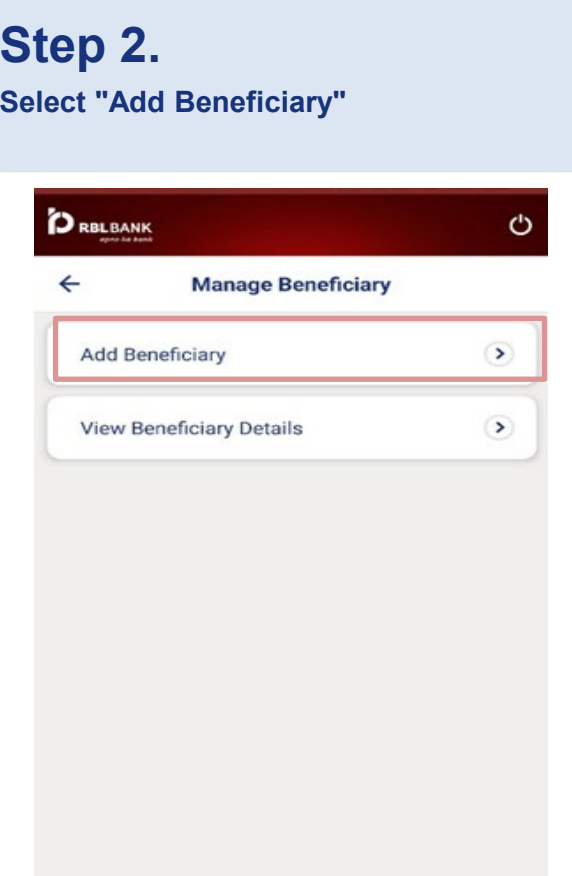

#### **Step 3.**

**Enter the Beneficiary Details like account no, Confirm account no, Customer Name etc.**

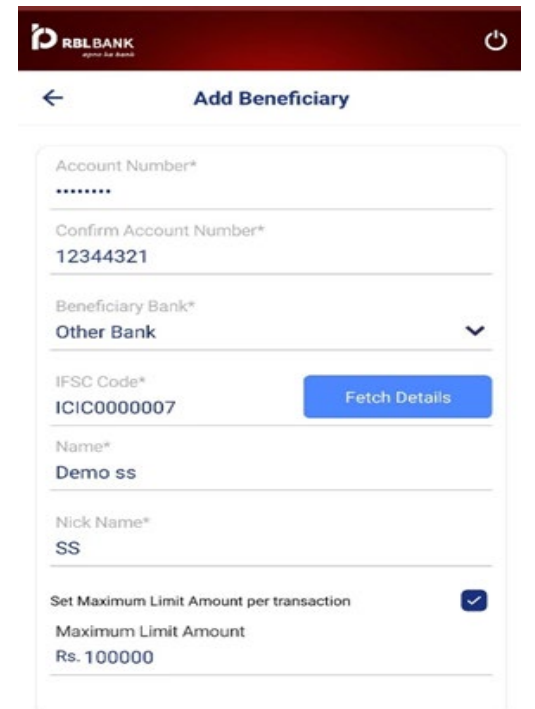

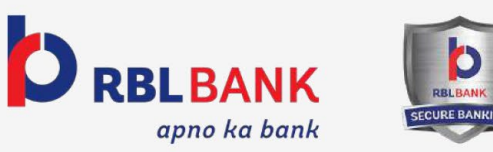

# **Add Beneficiary - Dual User**

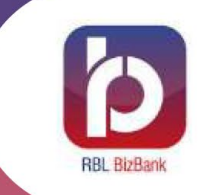

#### **Step 4. Authorise the transaction with "OTP" DRBLBANK** G,  $\leftarrow$ **One Time Password** Please enter the One Time Password (OTP) sent to XXXXX9999. It is valid only for the next 3 minutes Enter OTP ...... Ø Resend OTP **Time remaining** 174  $\mathbf{1}$  $2$  ABC  $3$  DEF  $4$  GHI 5 JKL 6 MNO 7 PORS 8 TUV 9 wxyz  $\circledcirc$  $\Omega$  $\checkmark$

#### **Step 5.**

**Answer security Questions and select Tab "Submit"(Transaction will be blocked on 3 incorrect attempts)**

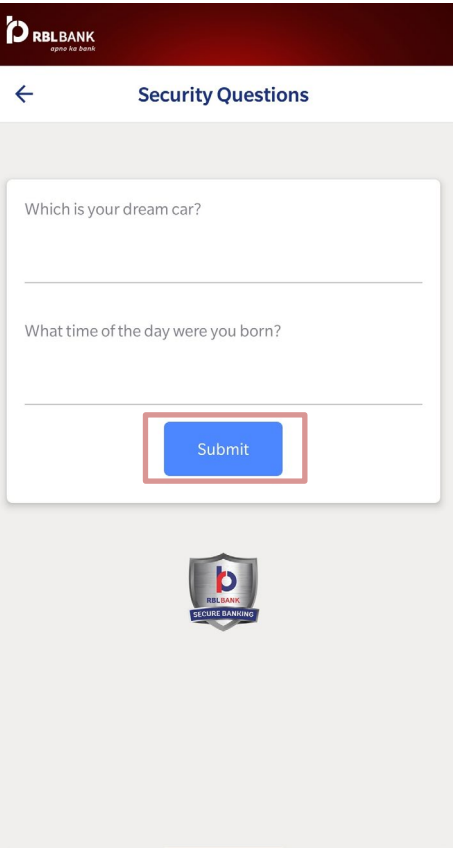

### **Step 6.**

**After validating the OTP "Success/Fail" Screen pops in. The user can only transfer maximum upto Rs 25,000/ during the cooling period of 12 hours.**

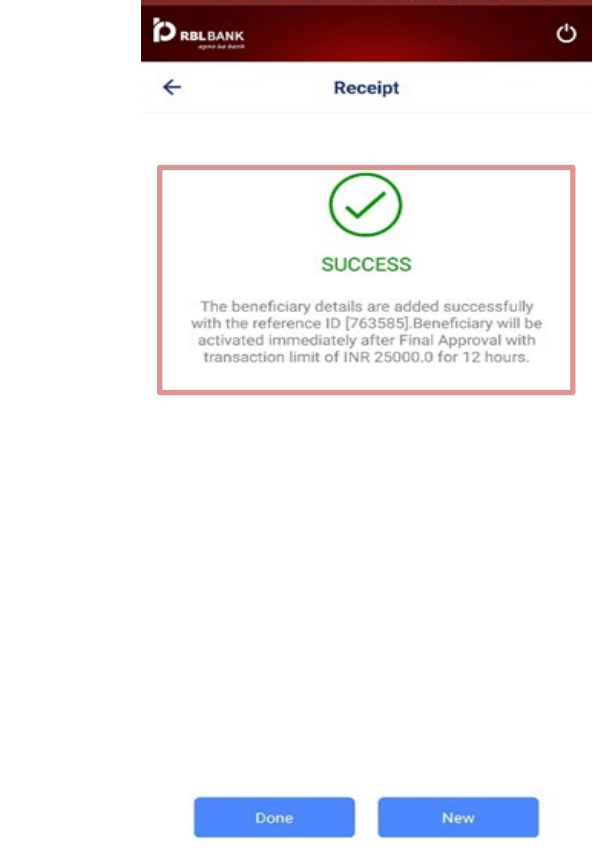

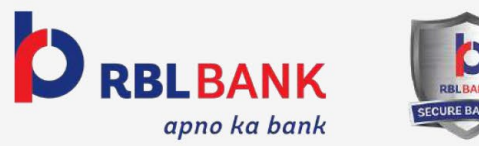

# **View Beneficiary**

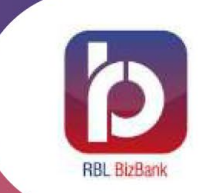

**All the users of particular Corporate ID can view the already added beneficiaries.**

#### **Step 1. Select the tab "Manage**

**Beneficiary"**

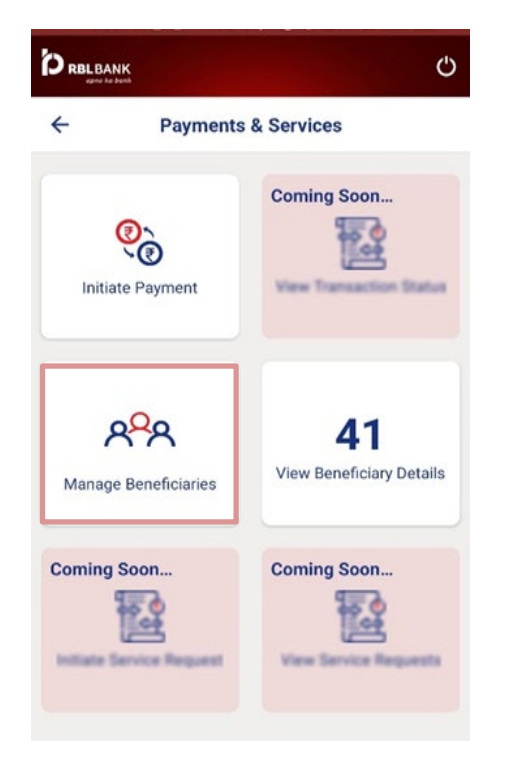

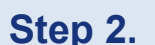

**Select "View Beneficiary Details"**

### **D** RBLBANK O  $\leftarrow$ **Manage Beneficiary**  $\odot$ Add Beneficiary  $\bullet$ **View Beneficiary Details**

#### **Step 3.**

**Select required beneficiary to view details. The user will only be able to view the beneficiary**

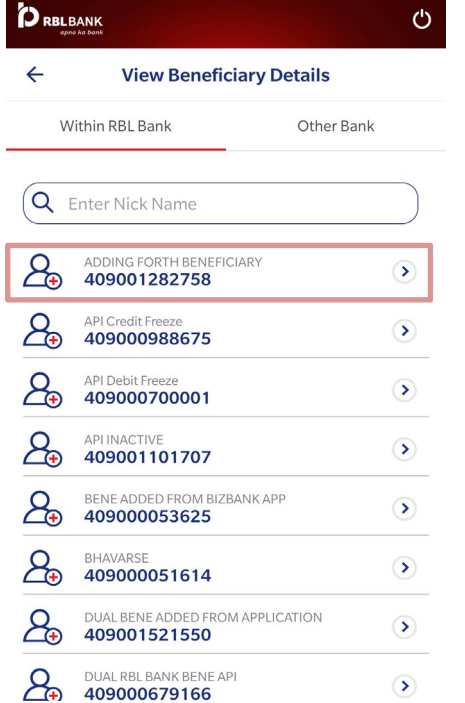

#### **Step 4.**

**Selected Beneficiary Details like Name, Account no, IFSC Code and Bank details will be displayed**

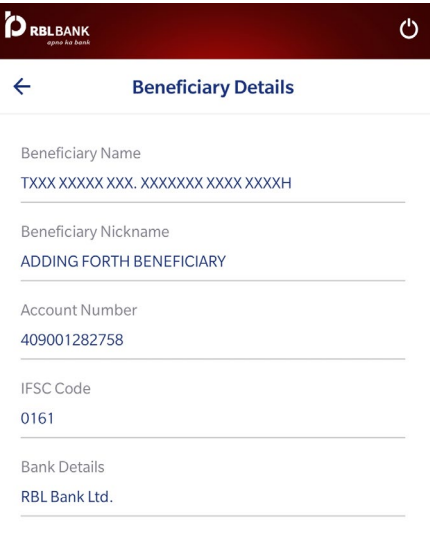

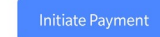

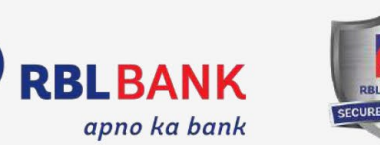

19

# **Authorisation Dashboard - Checker and Dual User**

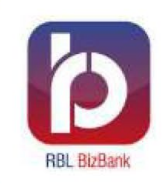

**After selecting "Authorise" option on Post Login page, approver will land on this dashboard to approve/reject the request**

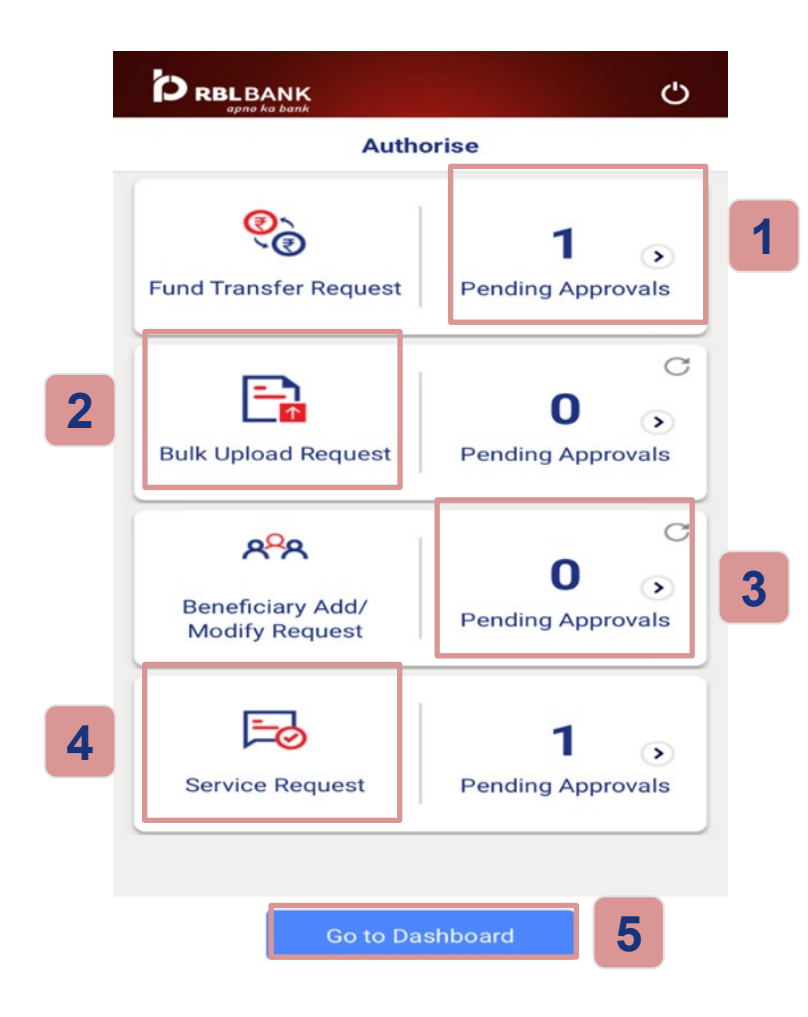

### **Options Available in Authorisation Dashboard**

- Pending transaction authorisation requests pertaining to NEFT , RTGS, IMPS & within RBL Bank can be fetched using this option **1**
- Pending transaction requests pertaining to Bulk Upload can be fetched using this option **2**
- Approval requests regarding Beneficiary Activation & Modify Beneficiary can be fetched using this option **3**
- Pending approvals regarding service request ( FD , STOP cheque , Cheque book initiation , Revoke, Stop cheque) can be fetched using this option **4**
- Select "Go to Dashboard" option to view details of Limit Enquiry , Account Balance , Account Statement View & Download **5**

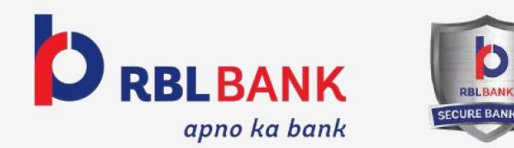

# **Authorise Request - Checker and Dual user**

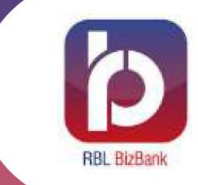

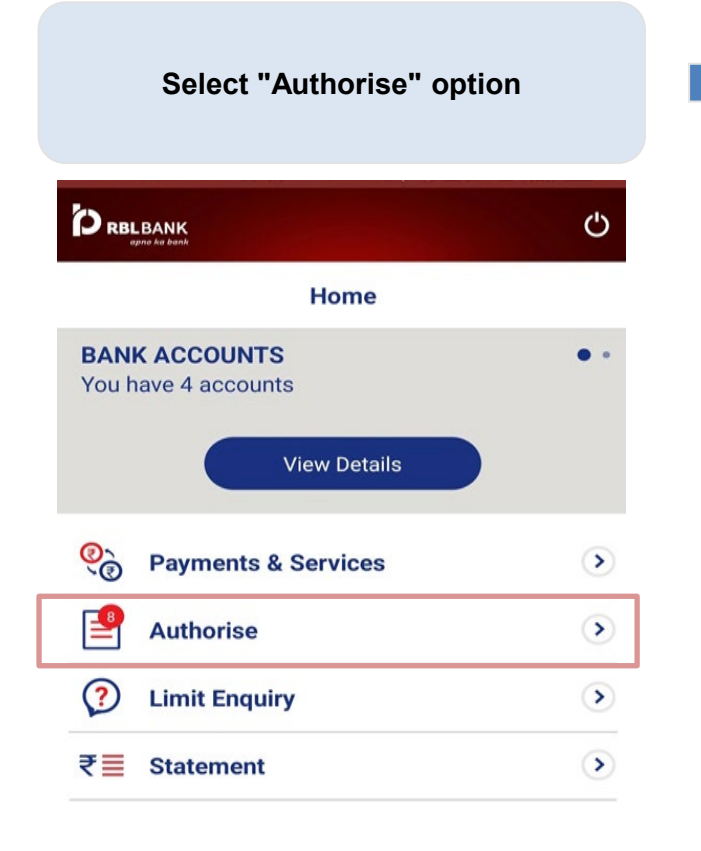

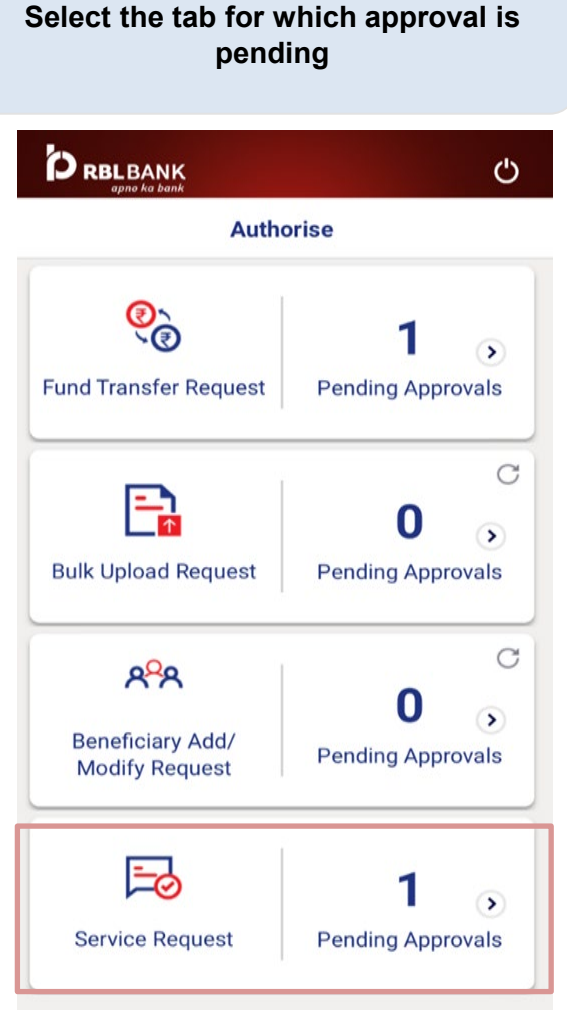

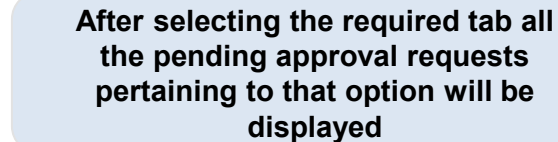

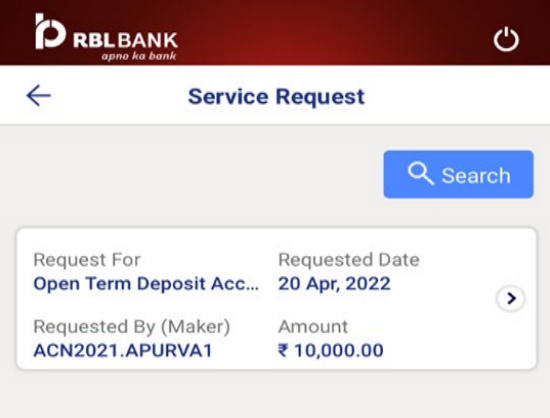

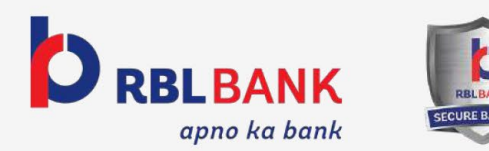

### **Authorise Request - Checker and Dual user**

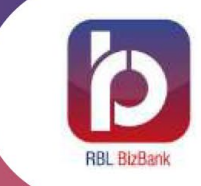

**Selecting any one pending approval request will show transaction details. The user will either Approve/Reject. Remark is mandatory for rejection**

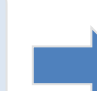

**DRBLBANK** Ö ÷ **Service Request** Requested Date Request For Open Term Deposit Acc... 20 Apr, 2022 Requested By Arragueri ACN2021.APURVAT ₹10,000.00 Deposit Duration Deposit Type 12 Months and 0 Days **Regular Interest Payout...** Branch Renewal Instruction **NOIDA** No Debit Account Further Approval 409000450525 No **Add Remark**  $\circledcirc$  $\circ$ Approve Reject

**After Approve/Reject action, user will have to authenticate the same by entering "OTP" sent to the registered mobile number (Transaction access will be blocked on 3 incorrect attempts)**

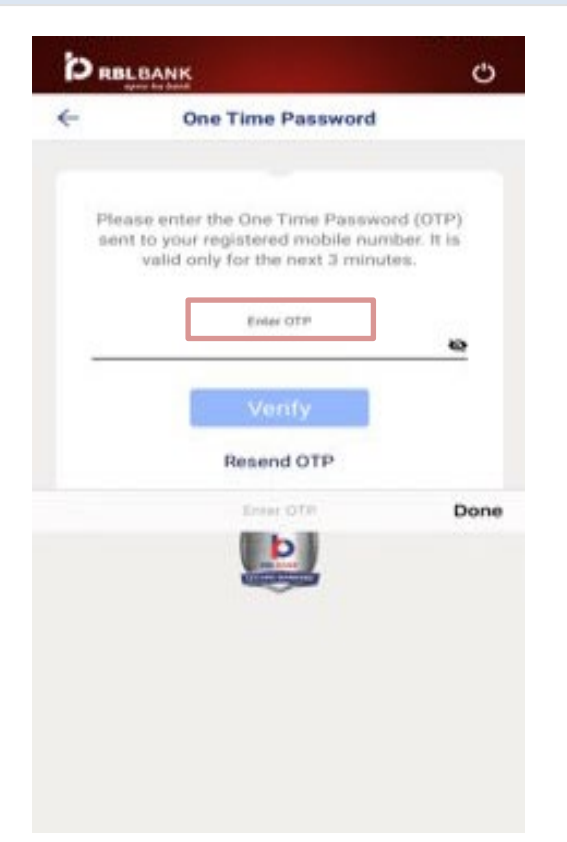

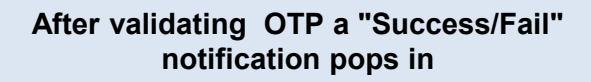

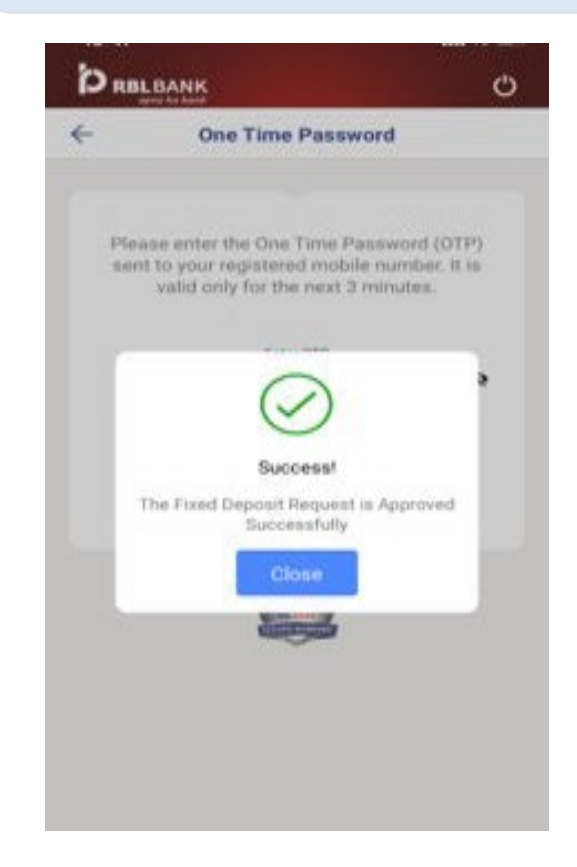

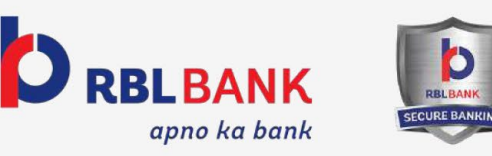

### **Account Balance**

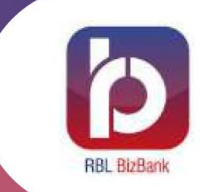

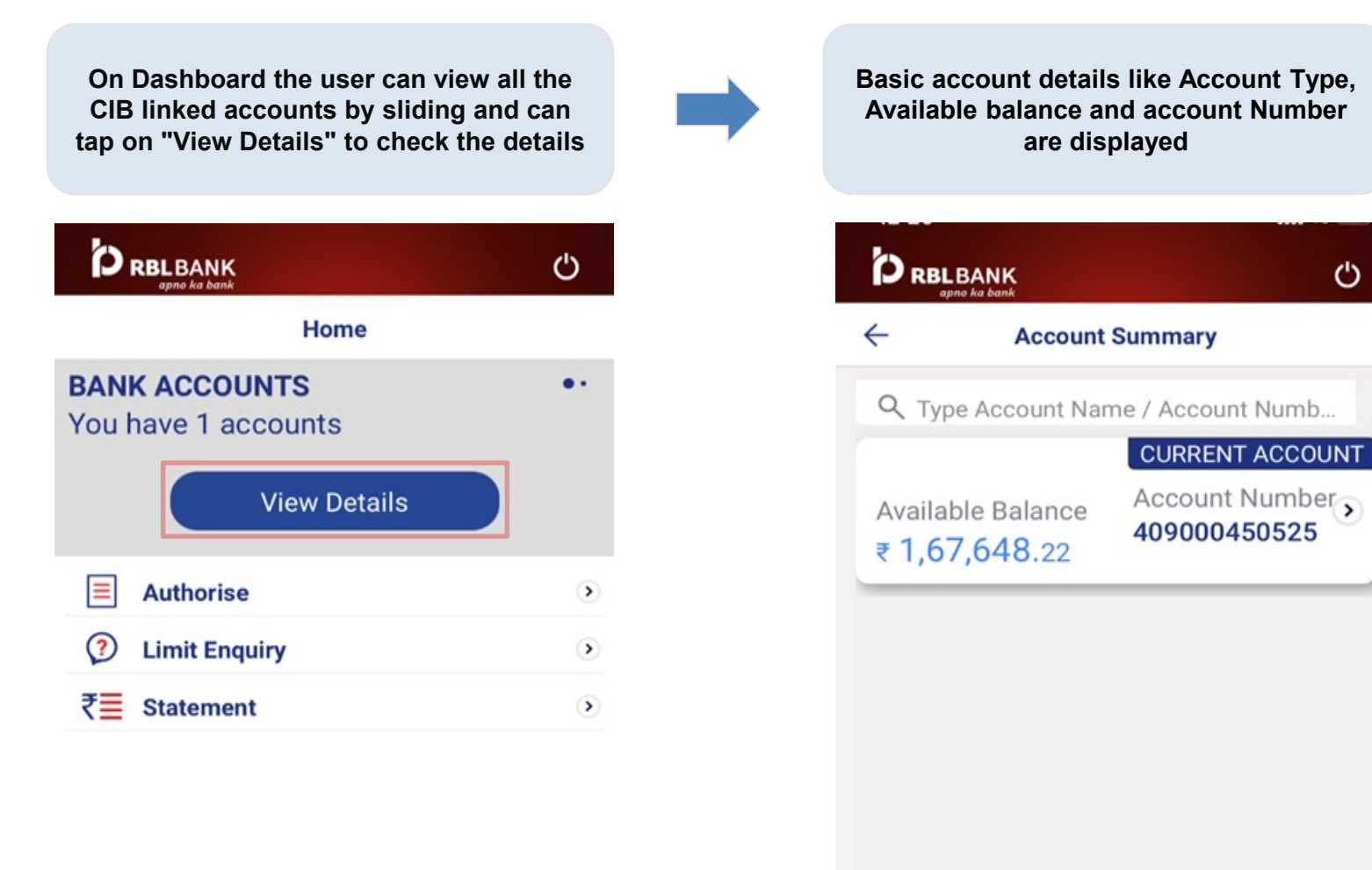

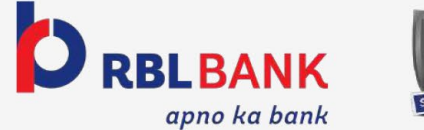

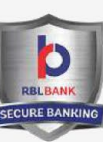

### **Account Statement**

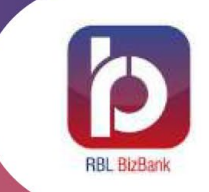

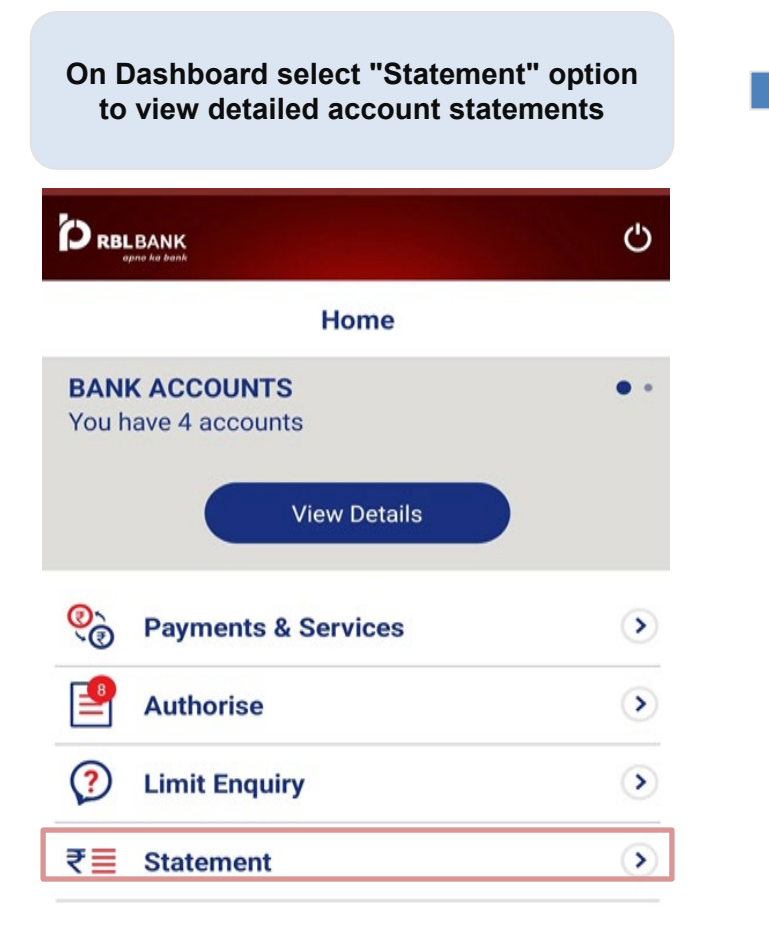

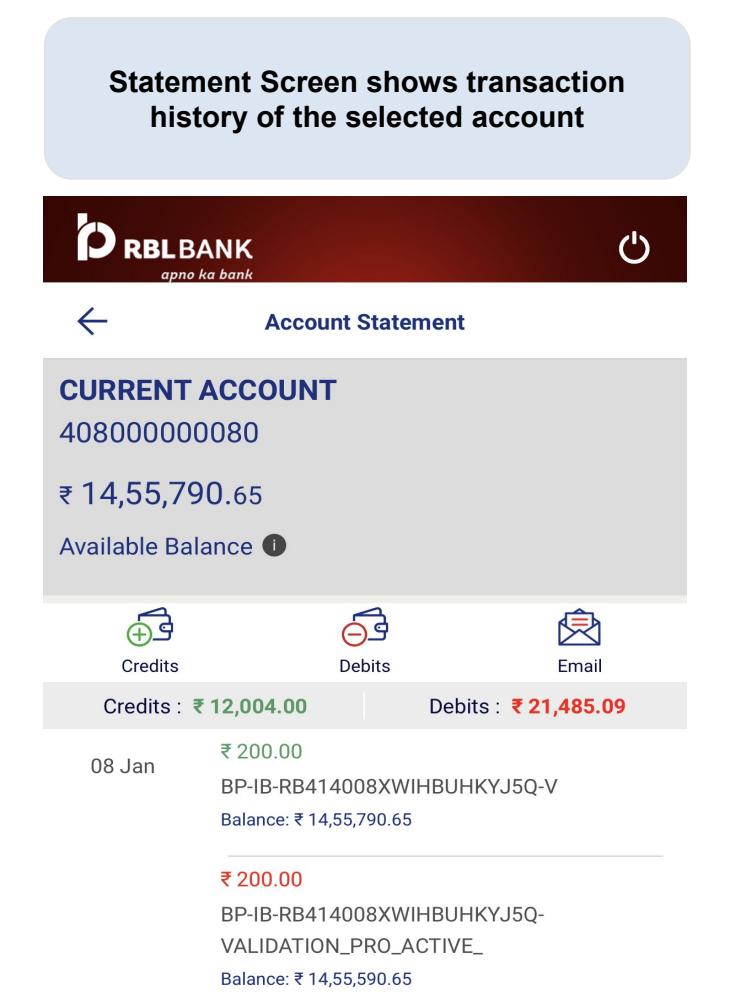

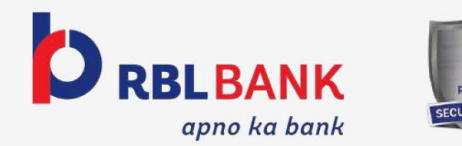

### **Account Statement**

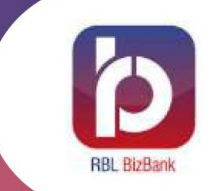

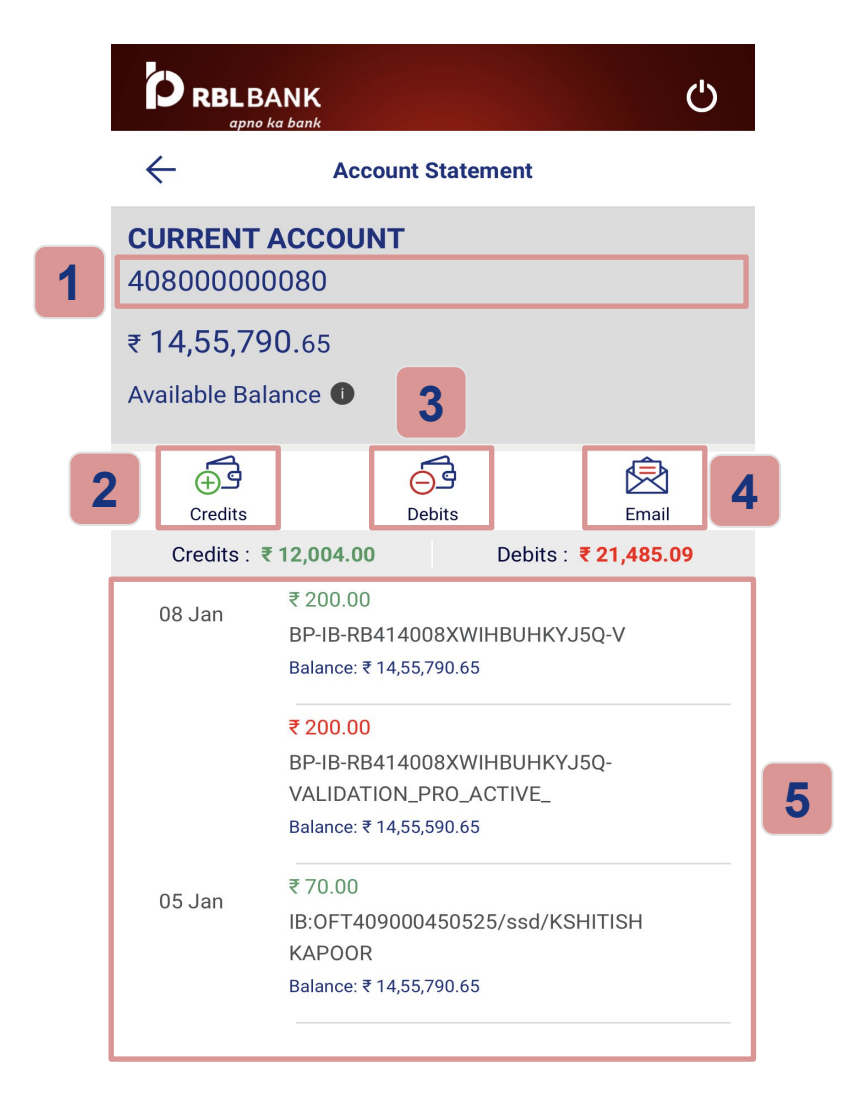

#### **For Maker and View Users**

- The screen displays the Available Account **Balance 1**
- The user can view only Credit transactions **2**
- The user can view only Debit transactions **3**
- Statement will be shared on registered email id (max 92 days date range) **4**
- The screen displays the recent account transactions **5**

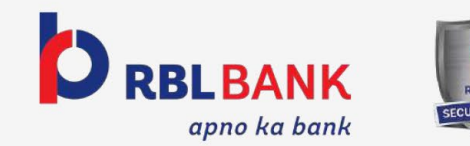

# **Email Account Statement**

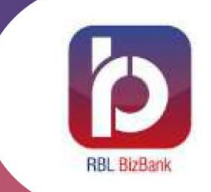

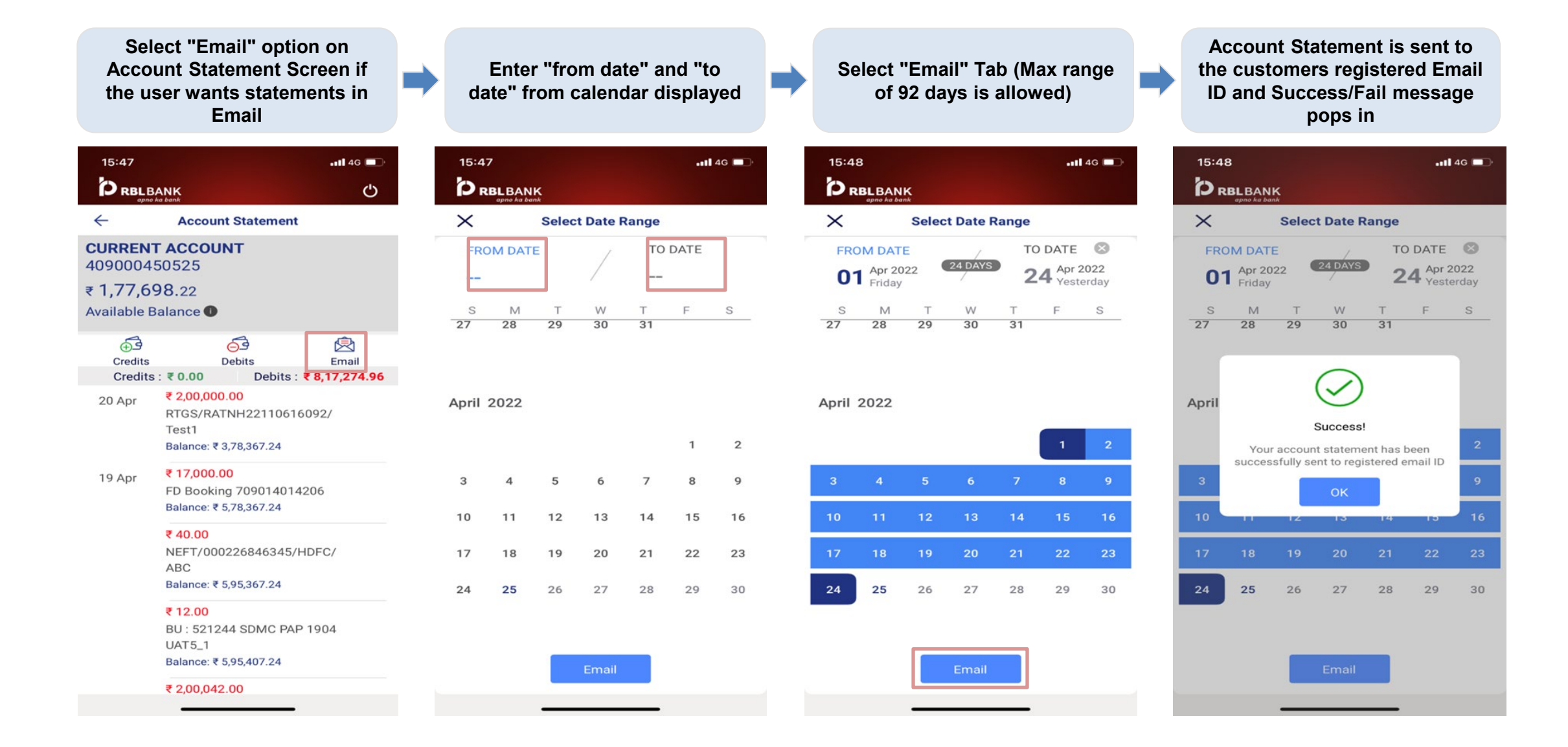

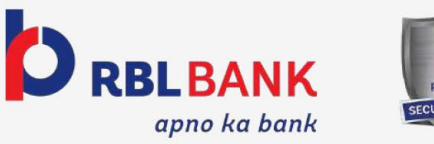

# **Download Centre - Detailed Statement**

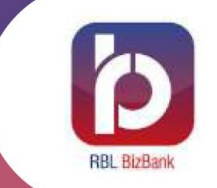

**Download Account Statement with 500+ records in the desired Format by following steps**

#### **Step 1.**

 $\bm{\circ}$ 

Locate Us

**Select the RBL Logo "b" button to view My info and Download Centre**

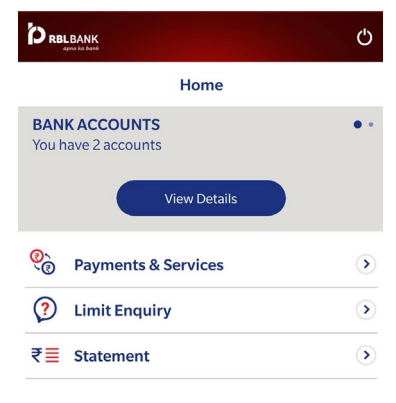

**b** 

⋒

Support

**Step 2.**

**Select "Download Centre" option**

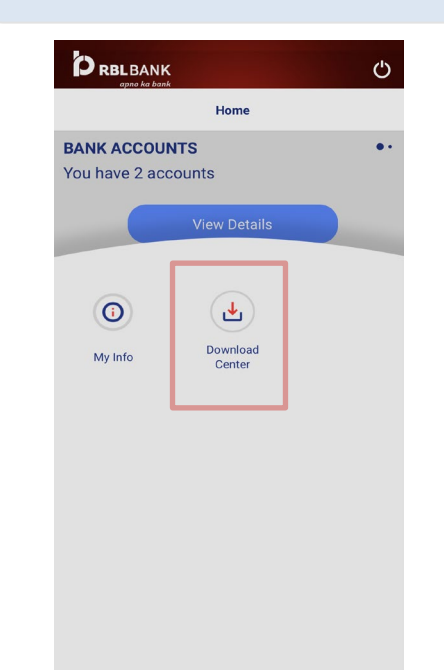

# **Step 3.**

**Select the required download option from "PDF, Excel and Word"**

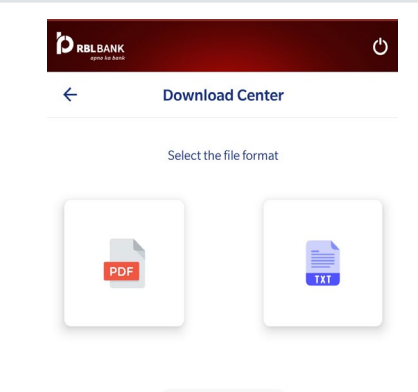

 $x \equiv$ 

### **Step 4.**

**Selected file will be downloaded and sent on registered email ID (The files will be displayed here only if the user has raised a request under "Email Account Statement")**

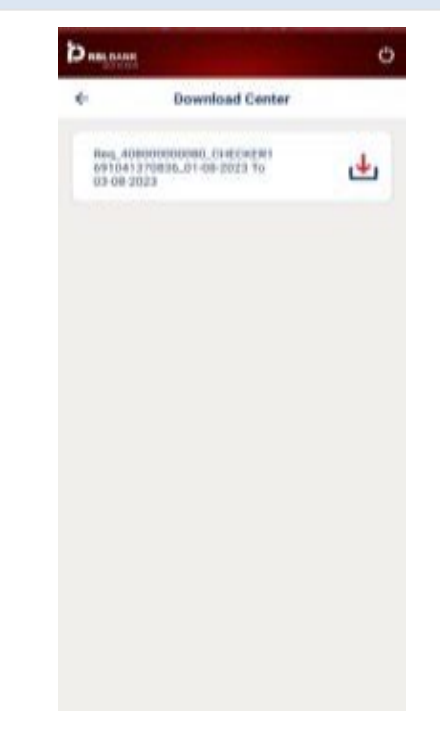

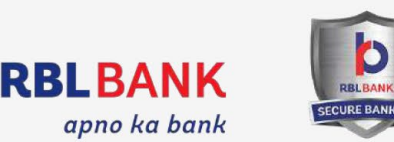

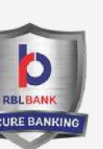

# **Limit Enquiry**

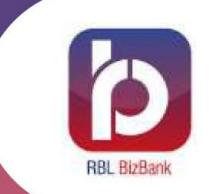

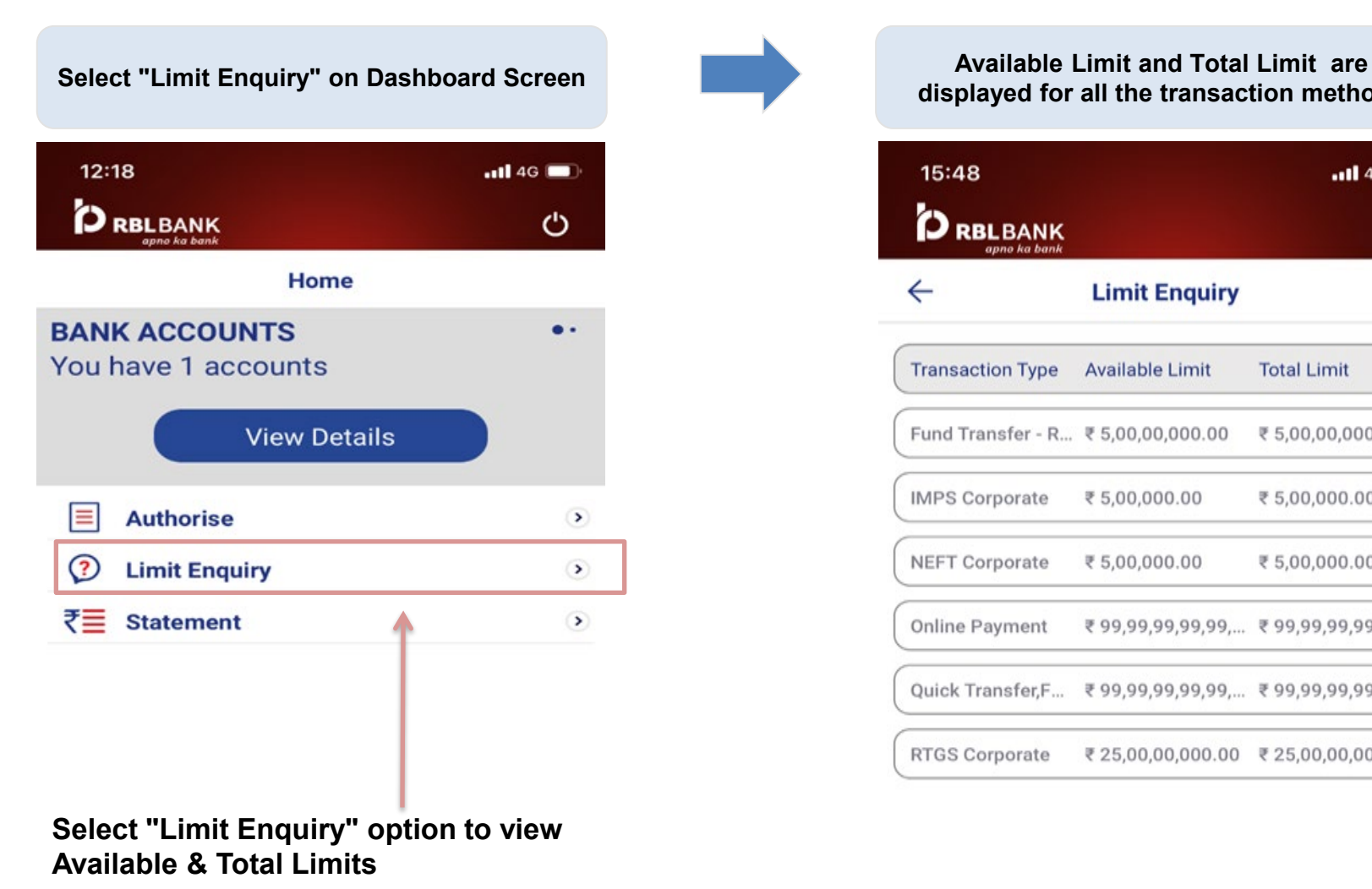

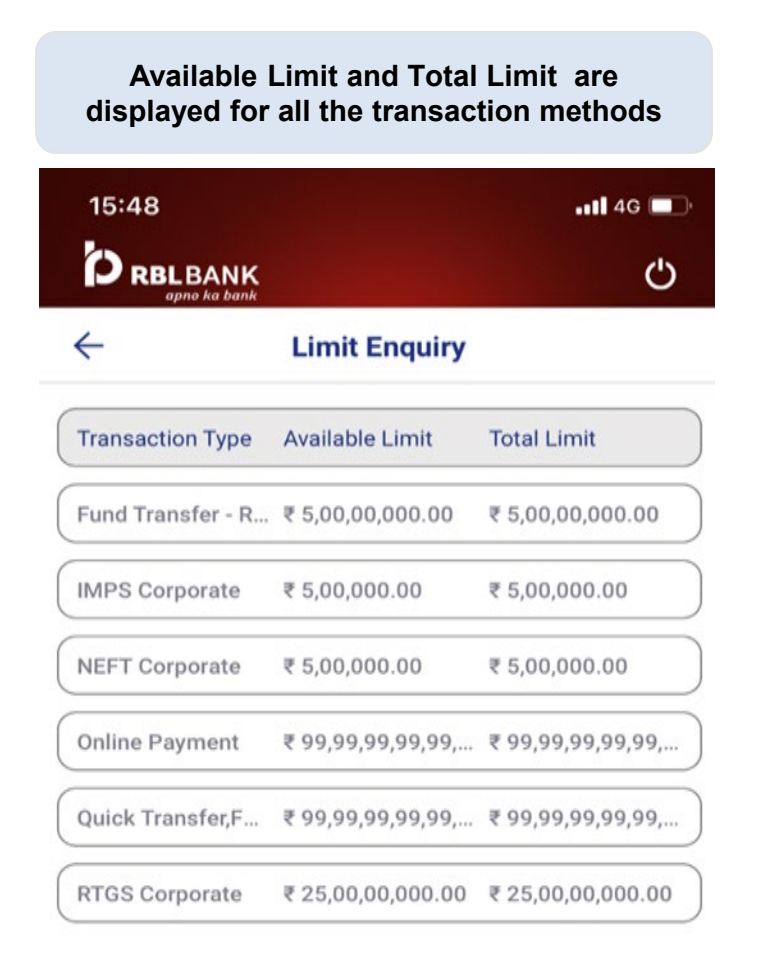

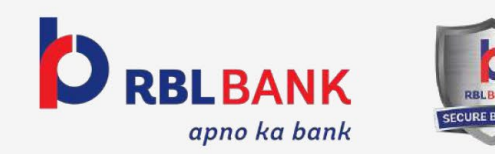

# **My Info**

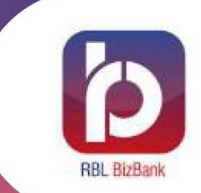

**My Info page shows Account Details of the Selected account**

### **Step 1.**

 $\bigcirc$  Locate Us

**Select the RBL Logo "b" button to view My info and Download Center option**

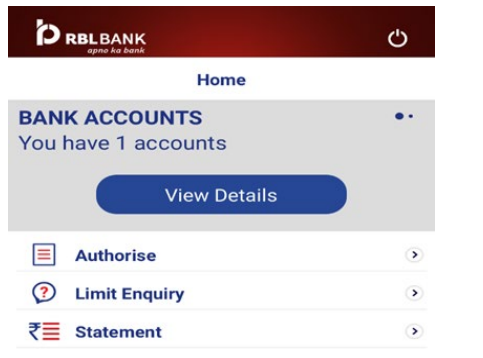

 $\bullet$ 

 $\bigcap$  support

**Step 2.**

**Select "My Info" for detailed information of all the CIB linked accounts held by the user in RBL bank**

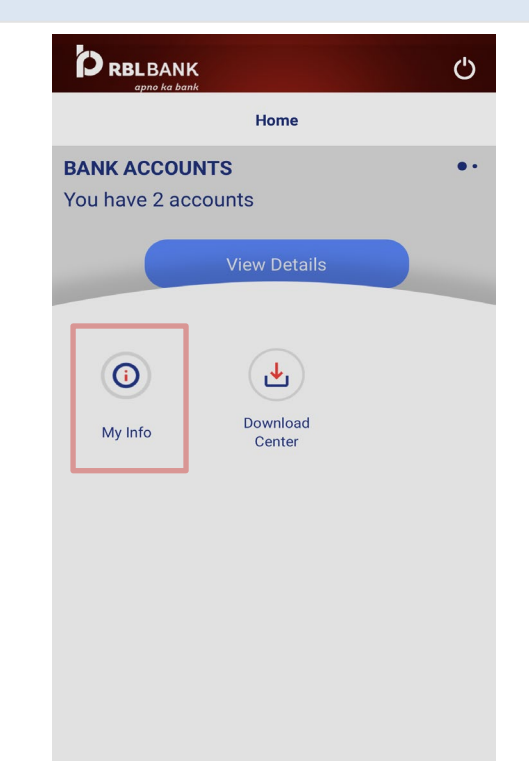

#### **Step 3.**

**Select the required Account No. to view all the details like Account Name, Account No, IFSC Code and Branch Name**

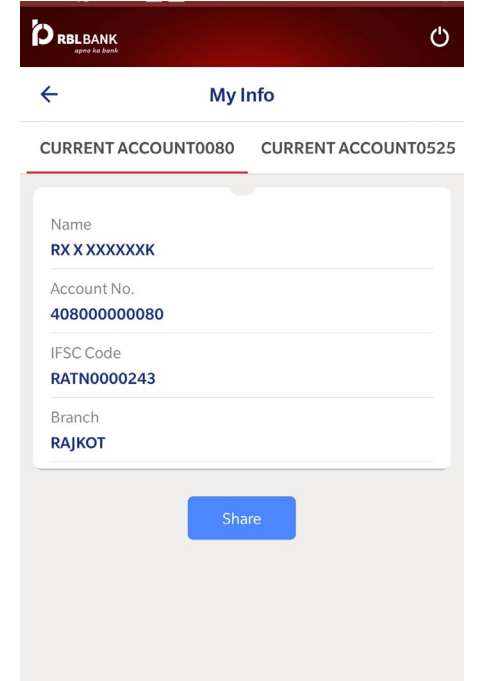

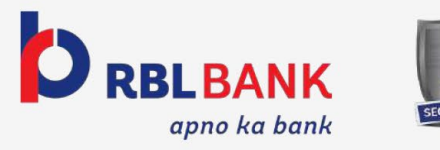

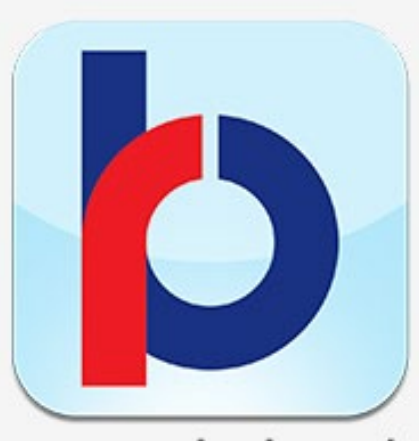

**RBL Bank BizBank** 

### **Authorising Transactions #OnTheGo**

**RBL Bank Limited** www.rblbank.com

Follow us:

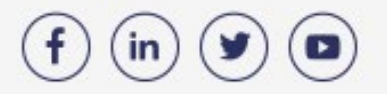

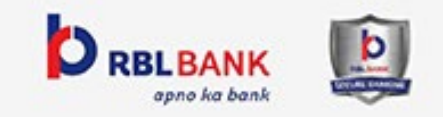